# **EnGenius**® auick Installation Guide

# **EAP300 802.11b/g/n Wireless Access Point**

# **Package Contents**

Unpack the box and verify the contents:

- EAP300 802.11b/g/n Wireless Access Point
- Category 5 Ethernet Cable
- Power Adaptor
- Wall Mount Kit
- EAP300 802.11b/g/n Wireless Access Point Quick Installation Guide
- EAP300 802.11b/g/n Wireless Access Point Instruction Manual
- Resource CD

# **Setting Up the EAP300**

After verifying the contents of the box, continue on to setting up the EAP300.

### **Hardware Installation**

- 1) Ensure that the computer in use has an Ethernet Card (RJ-45 Ethernet Port). For more information, verify with User Manual.
- 2) Connect one end of the Category 5e Ethernet cable into RJ-45 port of the EAP300 and the other end to the RJ-45 port on the computer that will use the EAP300. Ensure that the cable is securely connected to both the EAP300 and the Computer.
- 3) Connect the Power Adaptor DC Inlet to the **DC-**IN port of the EAP300 and the Power Adaptor to the electrical out. Once both connections are secure, verify the following:
	- a) Ensure that the **Power** light on the right is on (it will be blue).
	- b) Ensure that the **Wireless** light on the left is on (it will be blue).
	- c) Ensure that the **LAN (Computer/EAP300 Connection)** light in the middle is on (it will be blue).
	- d) Once all three lights are on, proceed to setting up the computer.

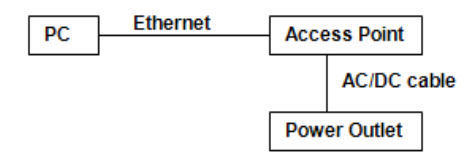

#### **Computer Setup**

- 1) After ensuring the EnGenius device is powered on and plugged in, ensure that your computer is on.
- 2) For the next steps, refer to your Operating System User Manual.
- 3) Once your computer is on, ensure that your TCP/IP is set to **On** or **Enabled**. (In the control panel, double click Network Connections and then double click on the connection of your Network Interface Card (NIC). Select **Internet Protocol (TCP/IP)** and then click on the **Properties** button.)
- 4) If your PC is already on a computer network, ensure that you have set it to a Static IP Address on the interface (or Ethernet card that will use the EAP300) as **192.168.1.21** and the Subnet Mask address as **255.255.255.0**. (Select **Use the following IP Address** radio button). Once the computer has been prepared, proceed to setting up the EAP300.

#### **EAP300 Setup**

- 1) To configure EAP300, open a web browser (**example:** Microsoft Internet Explorer, Mozilla Firefox, Google Chrome, etc.).
- 2) In the address bar of the web browser, enter **192.168.1.1** (the default IP address of the EAP300) and hit enter.

# **http://192.168.1.1**

- 3) A login screen will appear. By default, the username of the EAP300 is **admin** and the password is **admin**. Enter the current username and password of the EAP300 and then click **Login**. Refer to the EAP300 user manual on how to change the username and password.
- 4) After clicking **Login** with the correct username and password, the EAP300 Main Menu will appear. If you are successful, proceed to setting up the wireless connection.

# **EnGenius** Username: admin Password: **\*\*\*\*\***  $Login$ Cancel

#### **Wireless Setup**

- 1) To setup the wireless connection, select **Wireless** on the main menu. After selecting **Wireless**, select **Basic**.
- 2) Ensure that the **Radio** is set to **Enable**.
- 3) Select the wireless band you want (by default, it is set to **2.4 GHz B+G+N**).
- 4) Enter the number of Wireless Points by changing the value in **Enabled ESSID#**.
- 5) Name the wireless connection by entering the name in the fields: **ESSID1**, **ESSID2**, **ESSID3**, and/or **ESSID4**. (Note: This only applies if you have multiple SSID).

### 6) Click **Apply**.

7) All basic setup is completed. *Note: The wireless connection is not secure. To setup security on the EAP300, refer to the EAP300 User Manual. Also, to share internet connection, the Ethernet Card that the EAP300 must be bridge to another Ethernet Card with an internet connection. Refer to your Operating System User Manual for more information.*